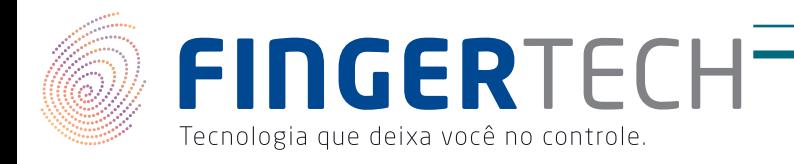

# NITGEN iACCESS

# GUIA RÁPIDO DE USUÁRIO

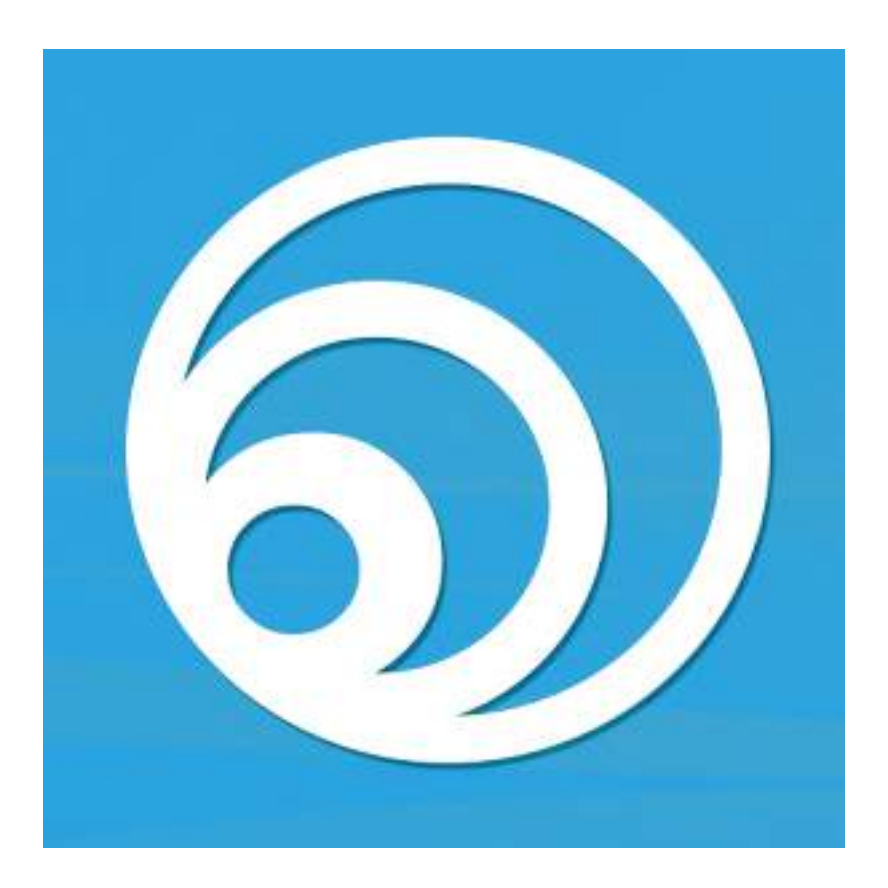

www.fingertech.com.br - Fingertech Imp. e Com. de Produtos Tecnológicos LTDA.

### Sumário

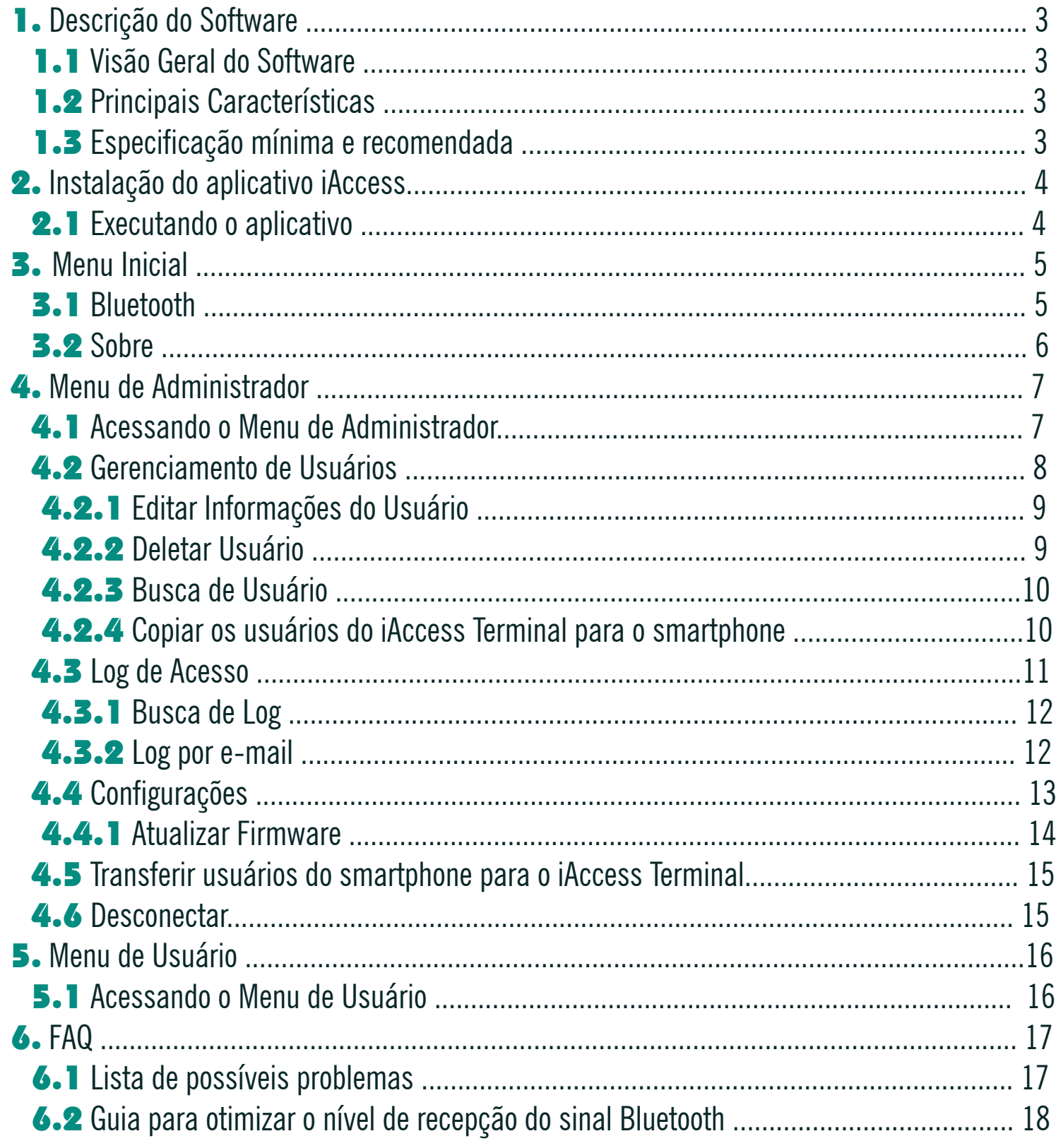

www.fingertech.com.br - Fingertech Imp. e Com. de Produtos Tecnológicos LTDA.

 $\boxed{2}$ 

# 1. Definições do Software

1.1 Visão Geral do Software

 App iAccess é uma aplicação para smartphone para gerenciar e comunicar com o dispositivo de controle de acesso biométrico e RFID (iAccess Terminal). Ela providencia várias funções para gerenciar o dispositivo de controle de acesso de maneira rápida e conveniente através da instalação do aplicativo iAccess em um smartphone, sem a necessidade de instalar um programa para computador.

1.2 Principais Características

 Ambiente de configuração simples para o controle de acesso Como o usuário pode utilizar várias funções necessárias para o controle de acesso, como gerenciamento de usuário e log por simplesmente conectar o iAccess instalado no smartphone, o ambiente de configuração para o administrador é simples e rápido.

 Comunicação sem fio por Bluetooth. Através da compatibilidade Bluetooth, você pode controlar o dispositivo iAccess Terminal sem precisar de outra interface sem fio.

 Interface de Usuário simples e conveniente Pela disposição das funções essenciais para controle de acesso mais intuitiva e simples, qualquer um pode entender e utilizá-las facilmente. Fácil instalação do programa e download do firmware Utilizando o App iAccess instalado no smartphone, pode ser feito facilmente o download e a instalação da última versão do aplicativo e firmware.

#### 1.3 Especificação mínima e recomendada

A especificação mínima e recomendada para utilizar o App iAccess conforme tabela abaixo.

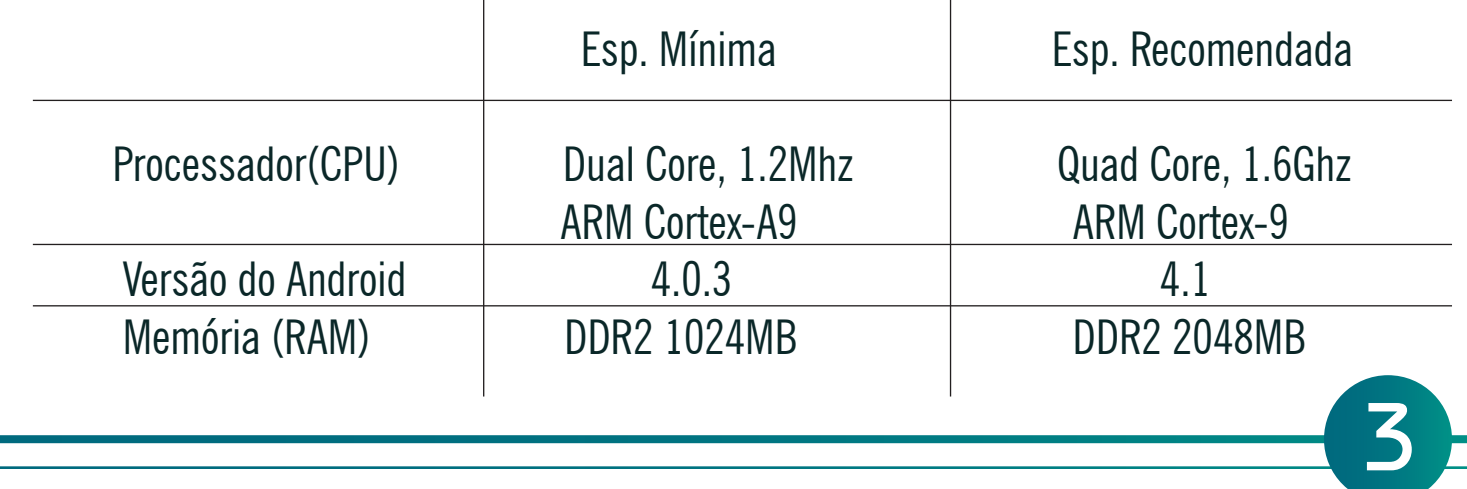

# 2. Instalação do aplicativo iAccess

Para instalar o aplicativo, acesse o Play Store do smartphone Android, e pesquise pelo nome "iAccess", e prossiga com a instalação padrão.

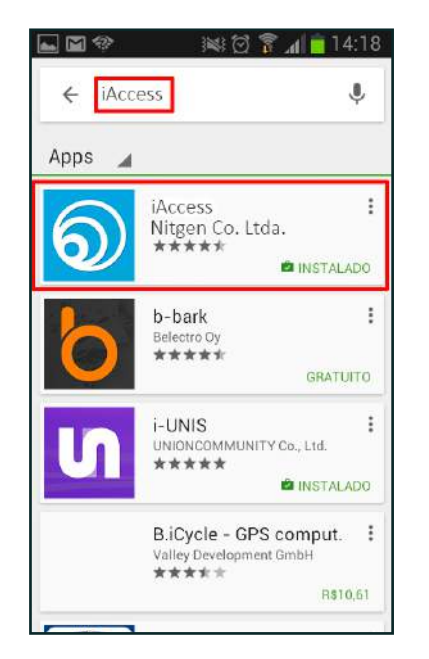

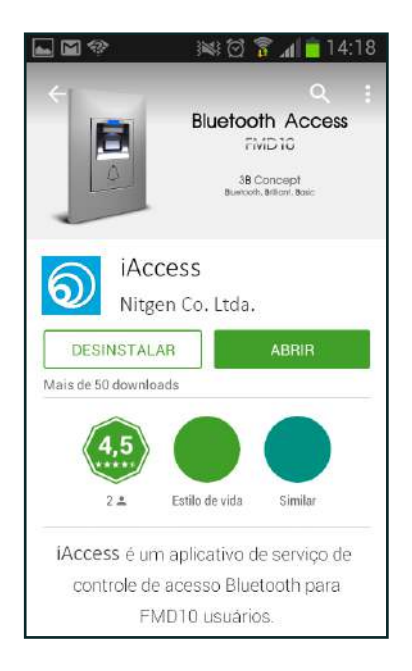

#### 2.1 Executando o aplicativo

 Após a instalação do aplicativo, clique no ícone "iAccess" para executar. Irá aparecer a tela inicial e dentre  $2{\sim}3$  segundos irá para o Menu.

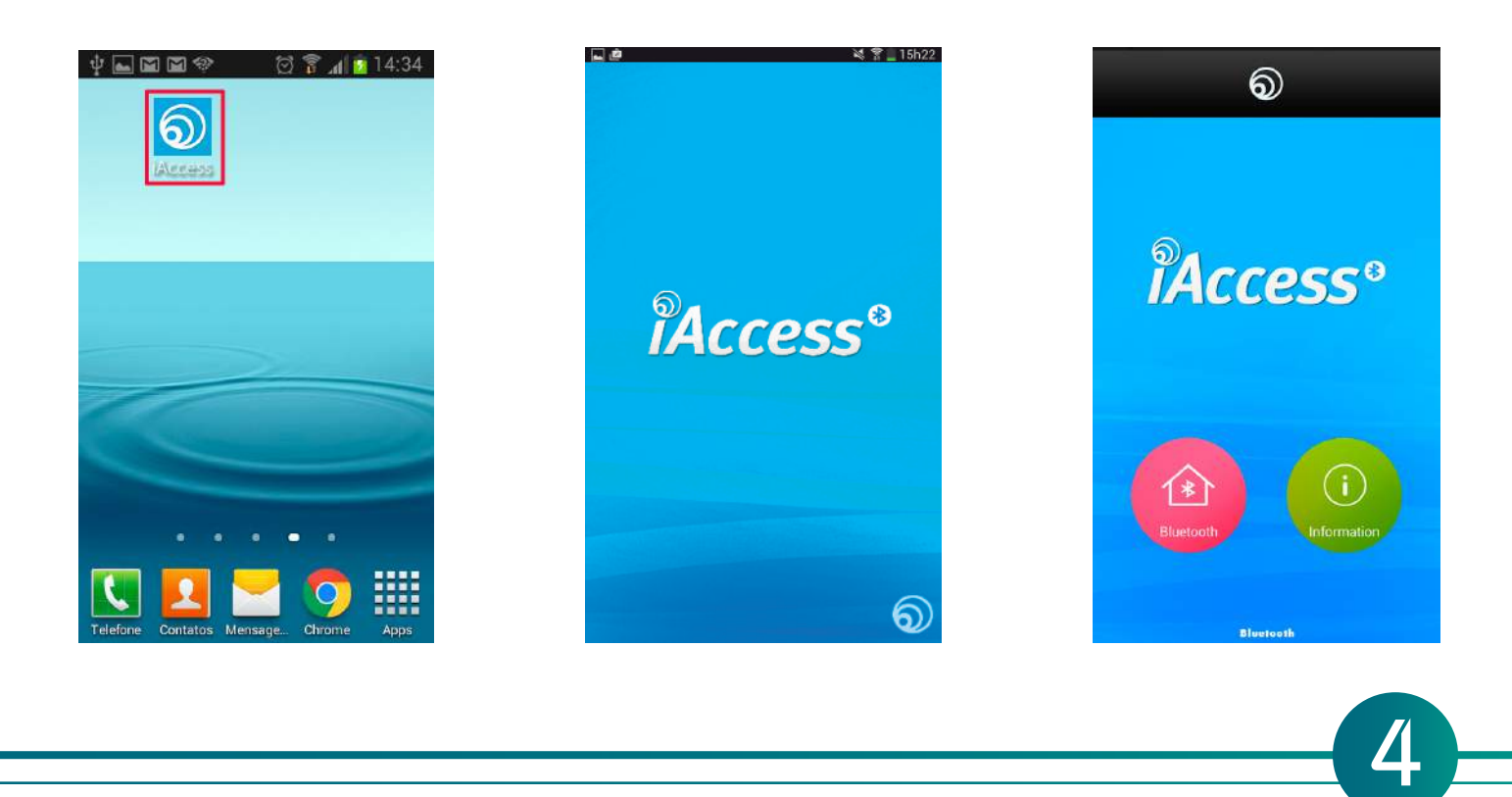

# 3. Menu Inicial

#### 3.1 Bluetooth

 Acessando o botão Bluetooth no menu inicial, irá aparecer a lista de todos os dispositivos que conectaram com o smartphone, é possível acessar o Menu do dispositivo clicando no nome do dispositivo desejado. Após selecionar o dispositivo é possível realizar o Login. A senha padrão de administrador é '9999', essa senha pode ser modifica nas configurações.

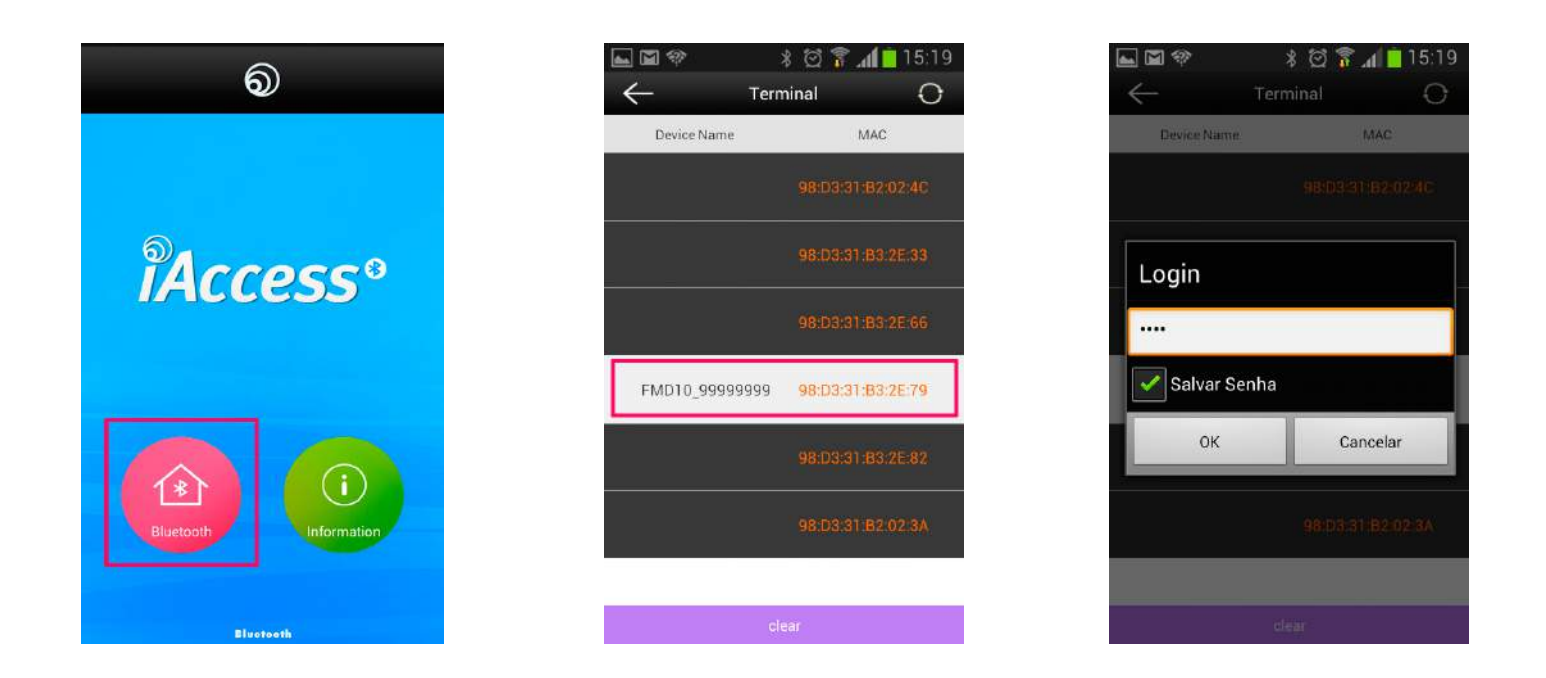

\* O procedimento de pareamento pode ser solicitado em alguns dispositivos (PIN:0000 para pareamento)

www.fingertech.com.br - Fingertech Imp. e Com. de Produtos Tecnológicos LTDA.

### 3.2 Sobre

Acessando o botão Sobre no menu inicial, é possível verificar a versão do App iAccess e clicando no botão [Aplicativo Download] ele irá redirecionar para o download do aplicativo no Play Store.

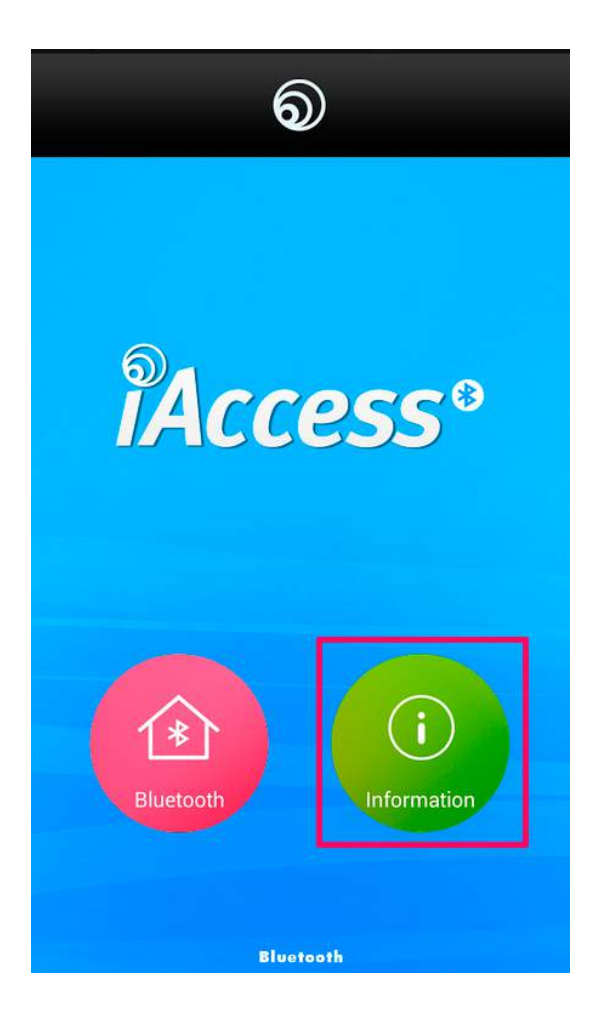

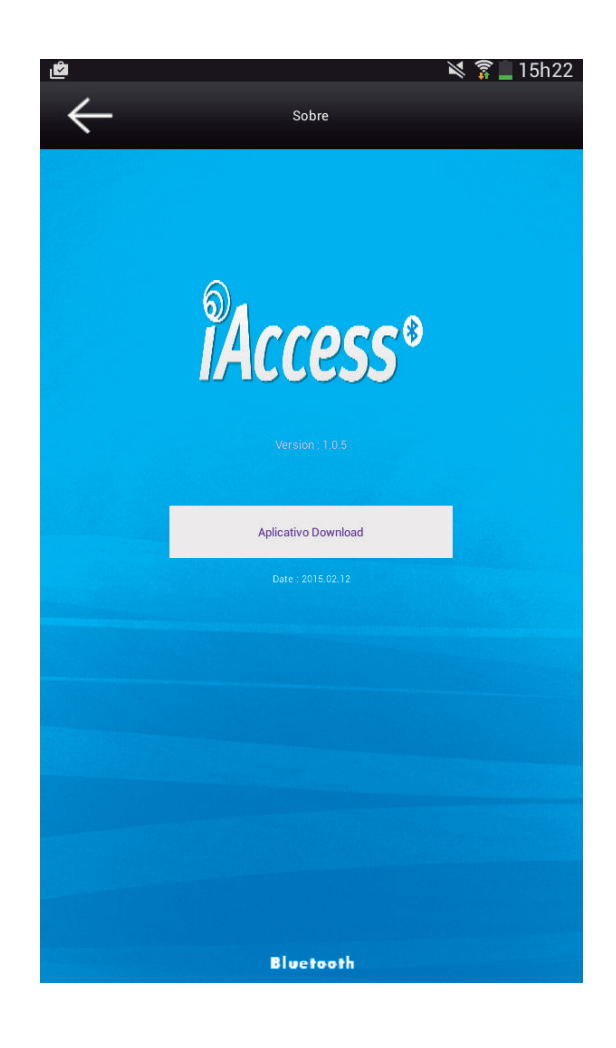

6

### 4. Menu de Administrador

Os usuários cadastrados no App iAccess podem ser divididos em usuário administrador ou usuário comum. O usuário comum só conseguem verificar os logs. O usuário administrador consegue além de gerenciar os usuários, controlar todas as funções do dispositivo.

- 4.1 Acessando o Menu de Administrador
	- 1 Selecione um dispositivo na lista de dispositivos após ter clicado no botão Bluetooth no menu inicial

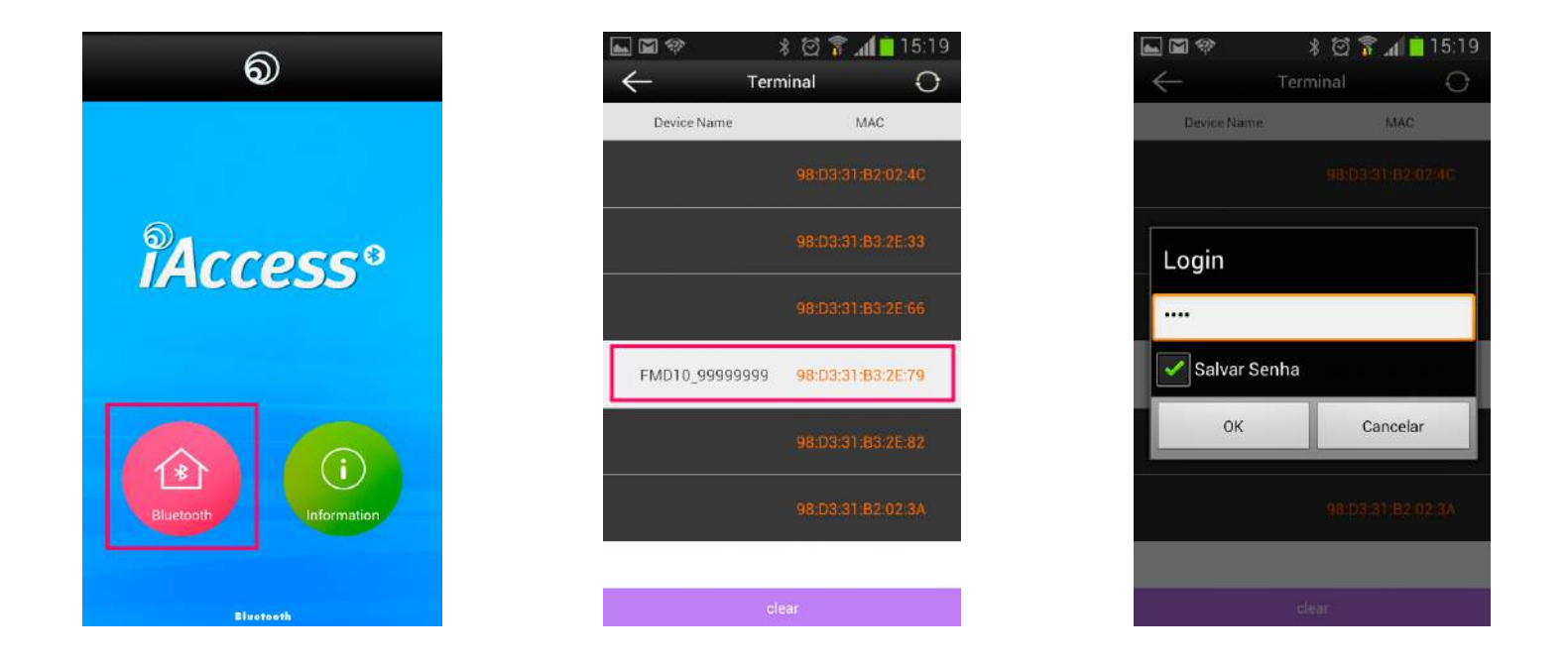

- 2 Insira a senha de administrador e clique no botão [OK]. A senha de administrador padrão é [9999]. Caso o acesso seja realizado com sucesso e estiver selecionado para [Salvar Senha], a senha será inserida automaticamente no próximo acesso.
	- \* Caso haja algum administrador cadastrado, o acesso pode ser realizado através da biometria ou cartão cadastrada. No momento do Login não inserir senha e clicar no botão [OK].

#### 4.2 Gerenciamento de Usuários

O usuário administrador pode preencher as funções necessárias no gerenciamento de usuários, como registro de usuários, exclusão, edição e transferência através do menu.

Cadastro de Usuário

Clique em [Usuário], clique em  $[+]$  para adicionar, depois de preencher os dados, clicar em [Salvar].

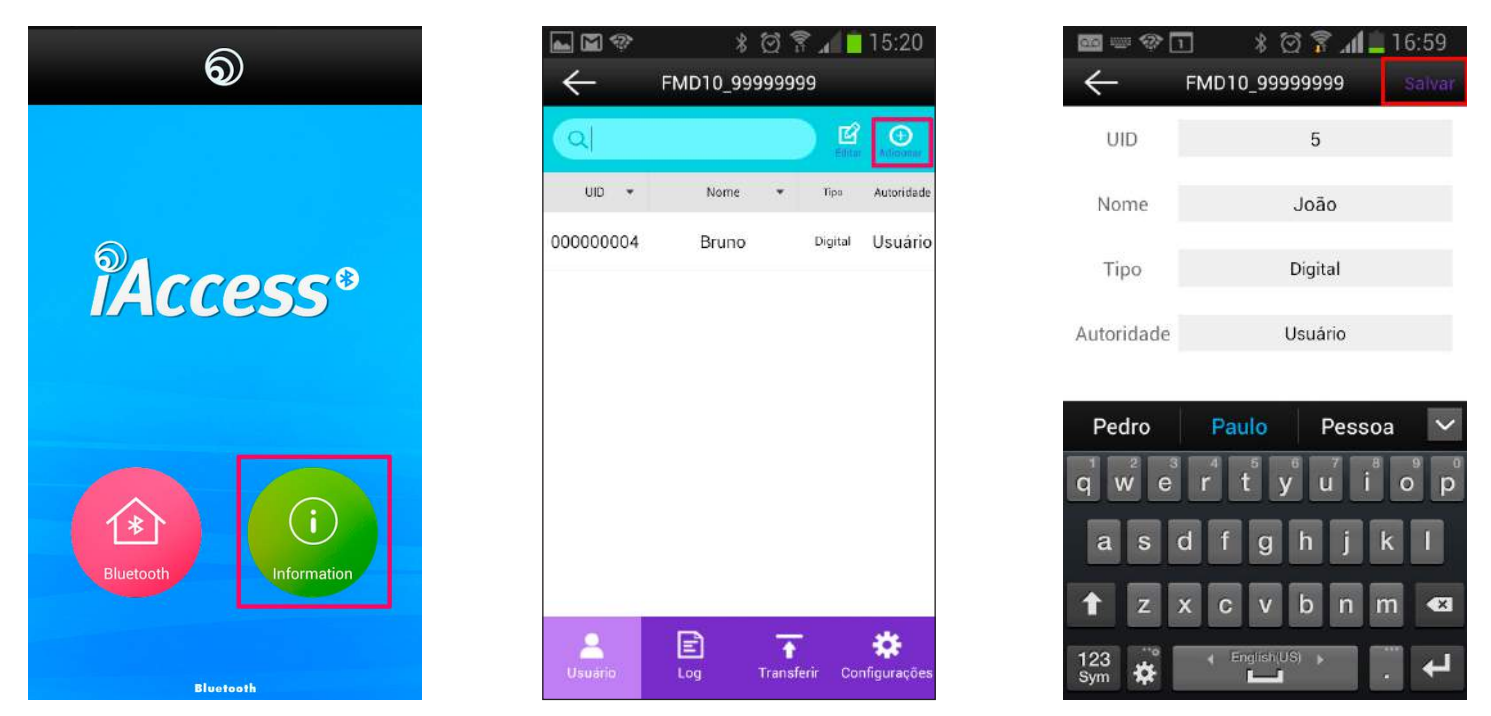

UID O número do ID do usuário é preenchido automaticamente com o menor número dentre os usuários cadastrados, mas também pode ser alterado. (Deve ser menor que 9 dígitos).

Nome - O nome tem que ser menor que 15 dígitos.

Tipo - O tipo de autenticação pode ser mesclado entre Digital e Cartão.

- Digital **Autenticação somente com a Digital**
- Cartão **Autenticação somente com o Cartão RF**
- Digital ou Cartão Autenticação pode ser realizada só pela Digital ou só pelo Cartão RF
- Digital & Cartão Autenticação tem de ser realizada com a Digital e com o Cartão RF

Autoridade - O Administrador pode acessar todas as funções do Menu.

8 O Usuário comum só pode visualizar o Menu de Log para verificar seus próprios Logs. \* Após clicar no botão Salvar, o dispositivo irá requisitar a Digital ou Cartão dependendo do Tipo de Autenticação escolhido.

#### 4.2.1 Editar Informações do Usuário

Para editar as informações de um usuário cadastrado, selecione o usuário na lista de usuários e clique em [Editar] para alterar as informações dos itens. Esse menu também possibilita o acréscimo de digitais e cartões para o mesmo usuário.

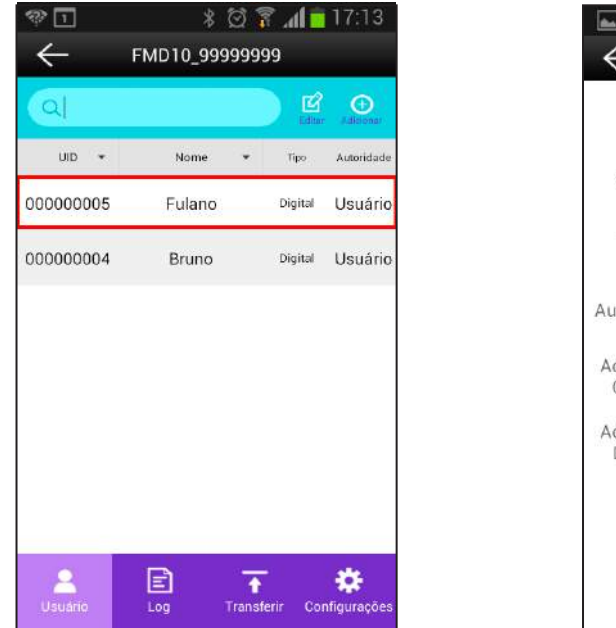

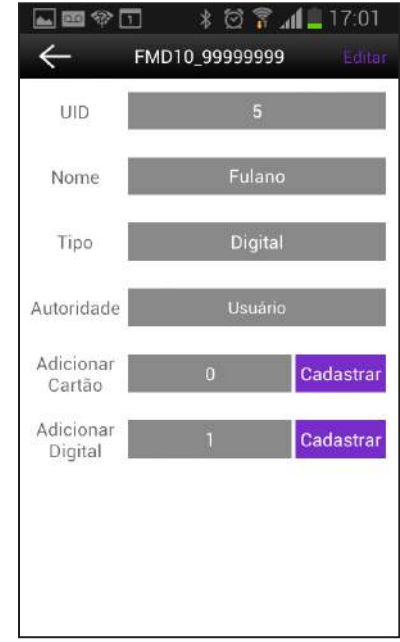

9

#### 4.2.2 Deletar Usuário

 Para deletar usuário, clique no botão [Editar] na lista de usuários. Através do botão [Deletar] é possível deletar os usuários selecionados, e através do botão [Deletar todos] é possível deletar dos os usuários.

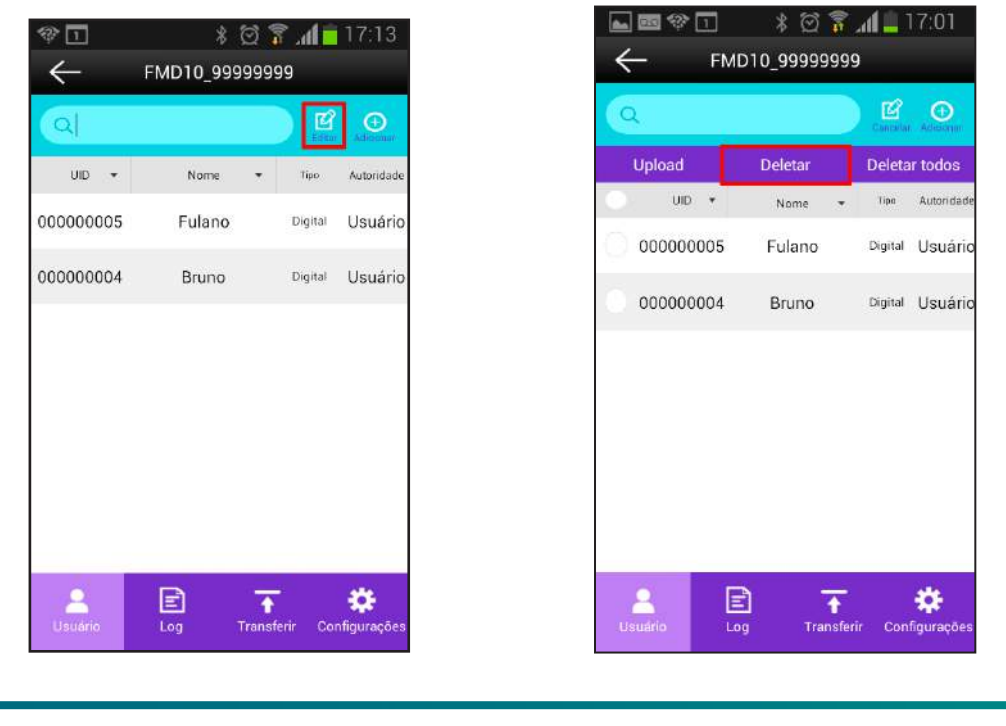

#### 4.2.3 Busca de Usuário

Para buscar um usuário específico, escreva o nome do usuário no campo de busca. Também é possível ordenar de forma crescente ou decrescente clicando no campo [Nome].

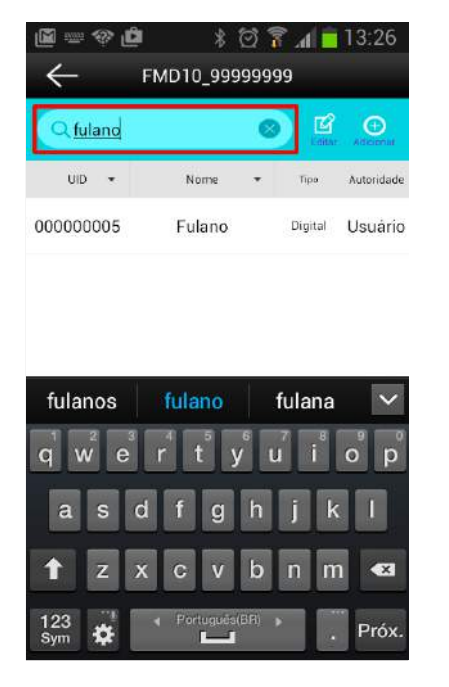

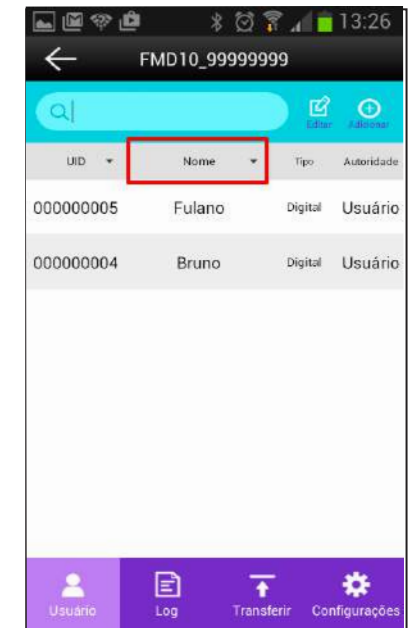

10

4.2.4 Copiar os usuários do App iAccess para o smartphone

Para copiar os usuários do App iAccess para o smartphone, no menu [Usuário], clique em [Editar], selecione os usuários desejados e clique em [Upload].

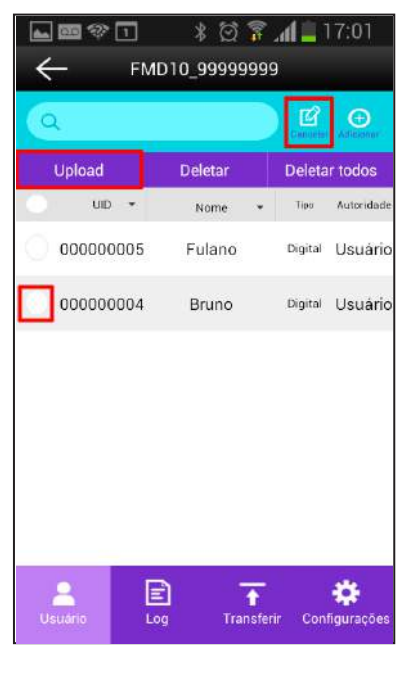

#### 4.3 Log de Acesso

Para consultar os Logs de Acesso gravados no dispositivo, clique no menu [Log]. O usuário administrador pode consultar os Logs de Acesso de todos os usuários, o usuário comum só pode consultar os seus próprios Logs de Acesso.

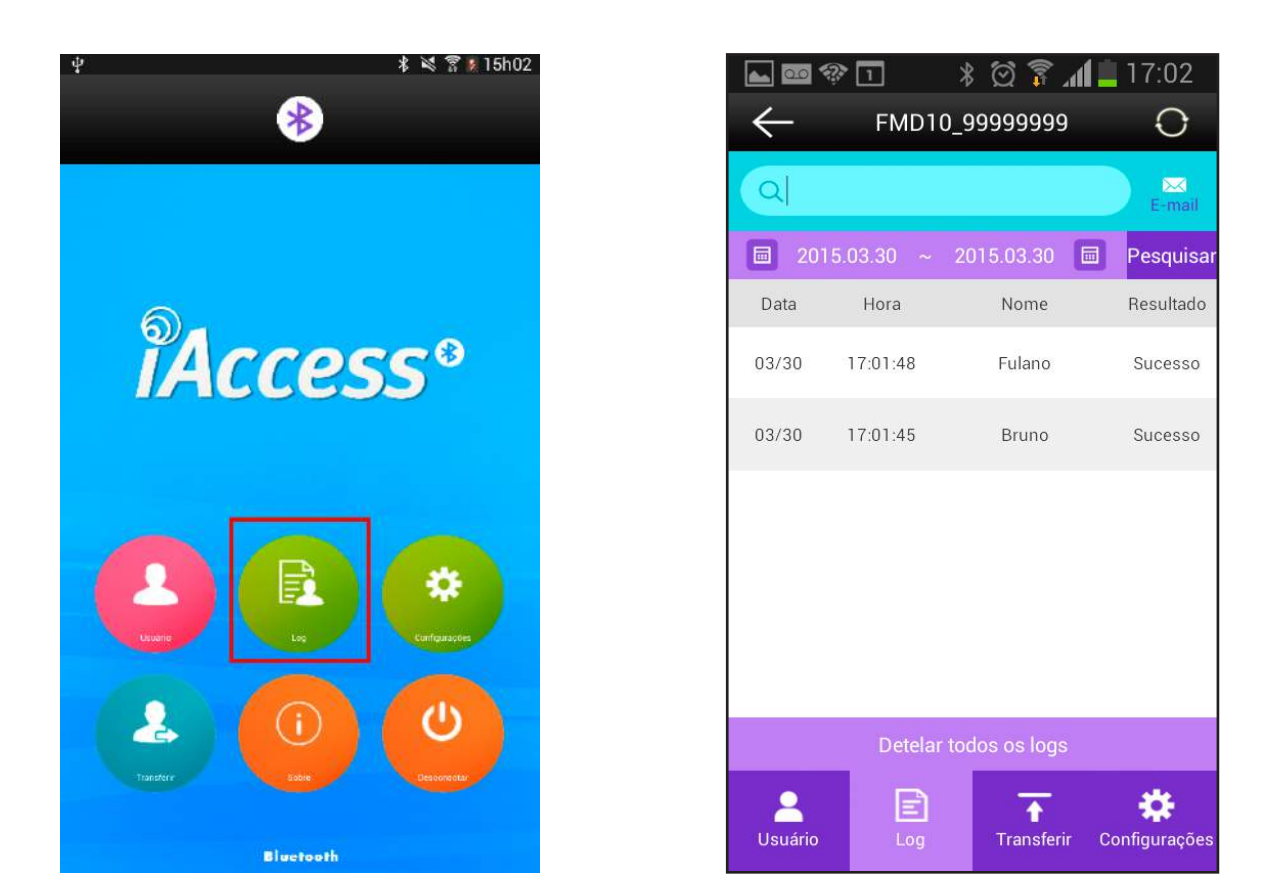

Resultados possíveis:

- Sucesso: O usuário realizou a autenticação com sucesso.
- Usuário não cadastrado: A autenticação foi feita com um cartão não autorizado.
- Falha na verificação: Não foi possível encontrar a digital inserida.
- Falha na digital: O dispositivo não conseguiu reconhecer a inserção de uma digital.

#### 4.3.1 Busca de Log

Para consultar um Log, selecione o período desejado e clique no botão [Pesquisar]. Para pesquisar o Log de um usuário específico, coloque o nome do usuário na janela de pesquisa.

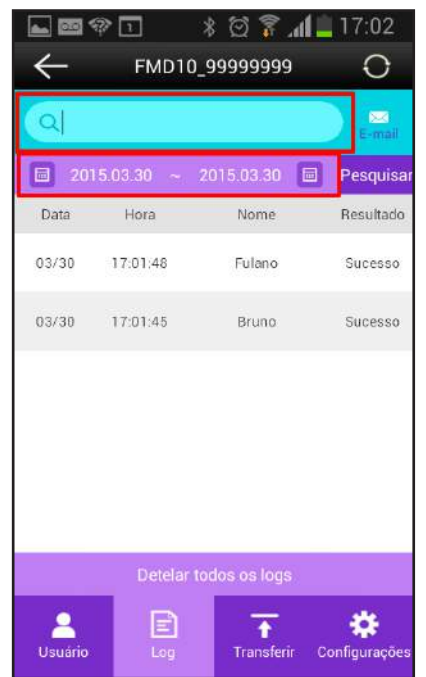

#### 4.3.2 Log por e-mail

Para enviar o Log por e-mail, clique no botão [E-mail], e digite o e-mail de destino para ser enviado.

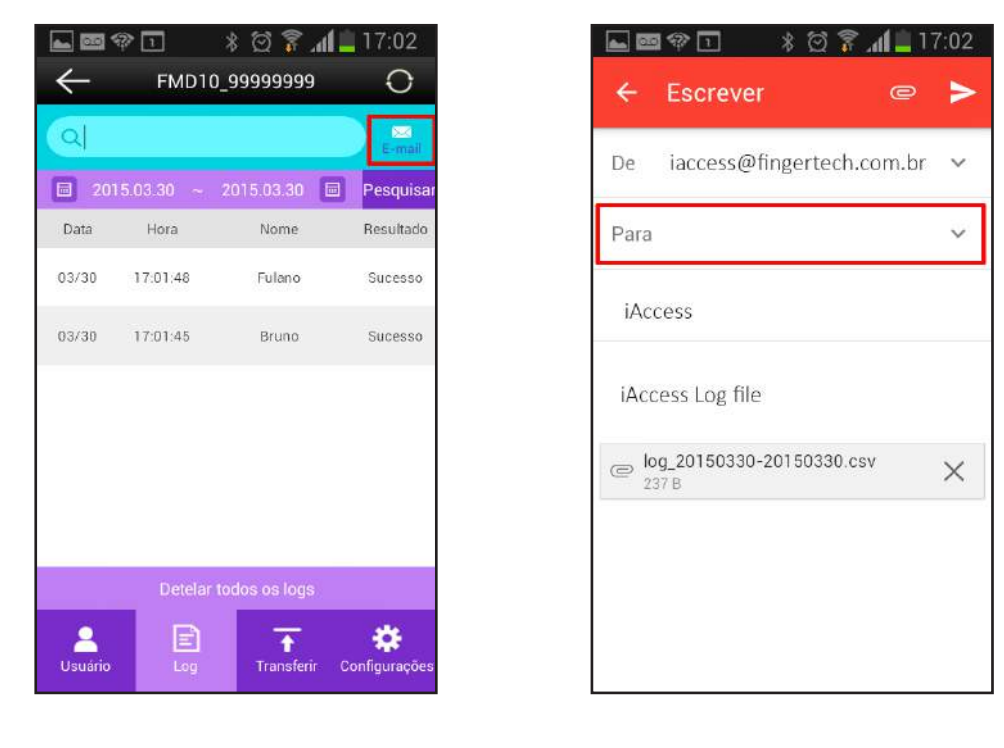

www.fingertech.com.br - Fingertech Imp. e Com. de Produtos Tecnológicos LTDA.

#### 4.4 Configurações

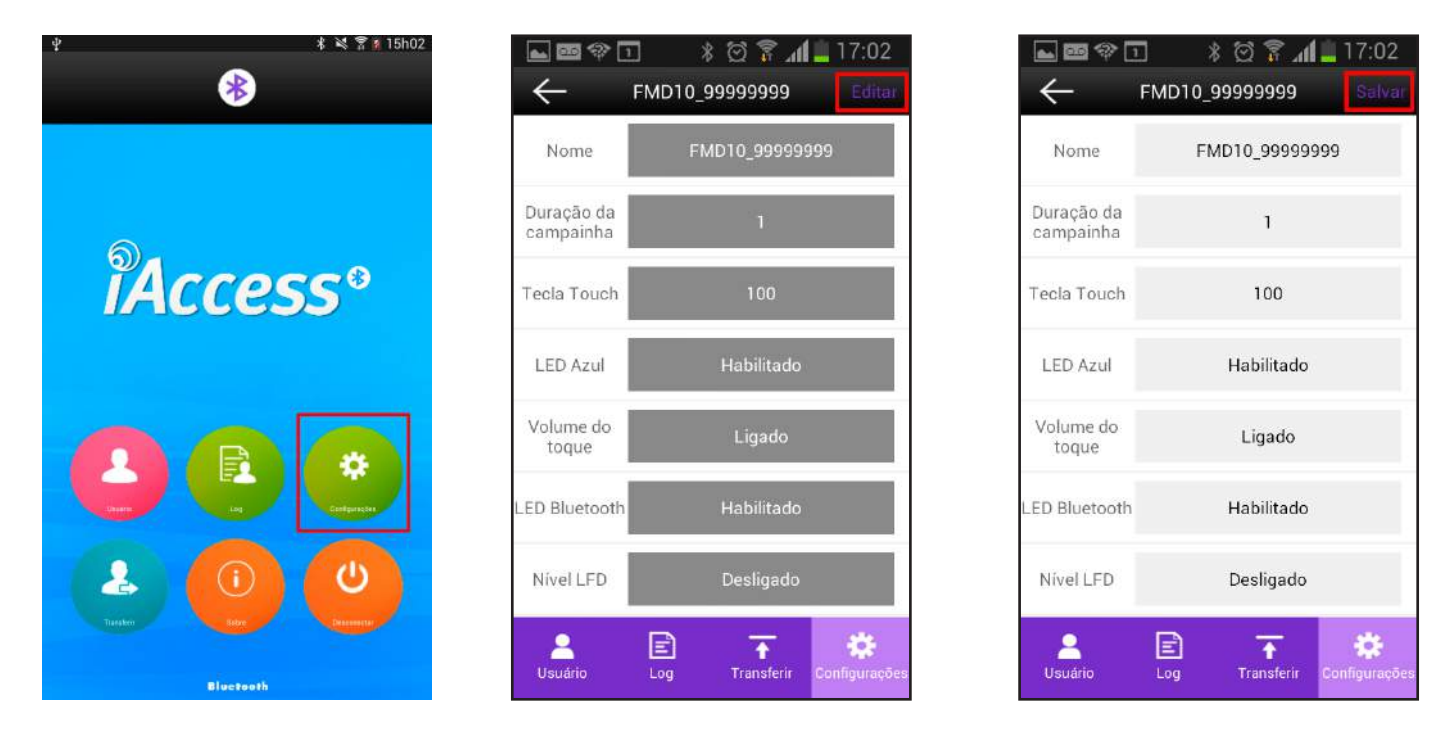

Nome: O nome do dispositivo deve ser composto de até 31 caracteres.

l, Duração da campainha: Duração em segundos do acionamento do relé da campainha (0-60).

Tecla Touch: Duração em milissegundos para acionar do botão da campainha ( $0 =$  desativado ou 100-5000)

LED Azul: Habilita ou não o LED azul em Standby.

Volume do toque: Liga ou Desliga o toque.

LED Bluetooth: Habilita ou não o LED indicativo de conexão Bluetooth. O LED irá piscar quando conectado.

Nível LFD: Seleciona nível de detecção de digital falsa.

Código de Acesso: Código para acesso ao App iAccess como usuário Administrador, até 16 caracteres (Padrão 9999).

13

Status da Abertura de Porta 1: Quando há sensor de porta conectado.

Status da Abertura de Porta 2: Quando há sensor de porta ou alarme de incêndio conectado.

Duração de Abertura de Porta: Duração em segundos do acionamento da fechadura (1-60).

Formato do cartão: Formato de leitura do cartão RF.

Saída Wiegand: Envia o valor do ID do usuário quando habilitado (Desativado/26bits/34bits).

Função da fechadura: Configura uso do BLC015 ou relé Local para acionamento da fechadura.

1:N Level: Nível de autenticação 1:N (3-9).

1:1 Level: Nível de autenticação 1:1 (1-9).

Versão do F/W: Indica a versão do firmware instalado no dispositivo.

Botão [Atualizar Firmware]: Conecta ao servidor para baixar o firmware atualizado e enviar para o dispositivo.

Botão [Inicializar]: Deleta informações de usuário e log.

Botão [Inicialização de Fábrica]: Deleta todos os dados configurados no dispositivo.

#### 4.4.1 Atualizar Firmware

Para realizar a atualização do Firmware, acesse o menu de configurações e clique no botão [Atualizar Firmware]. O aplicativo irá acessar o servidor da NITGEN através da internet para baixar a última versão do firmware antes de realizar o download. Irá aparecer uma mensagem de confirmação com a versão do firmware baixado pela internet, se essa versão for a mesma do dispositivo, não é necessário atualizar.

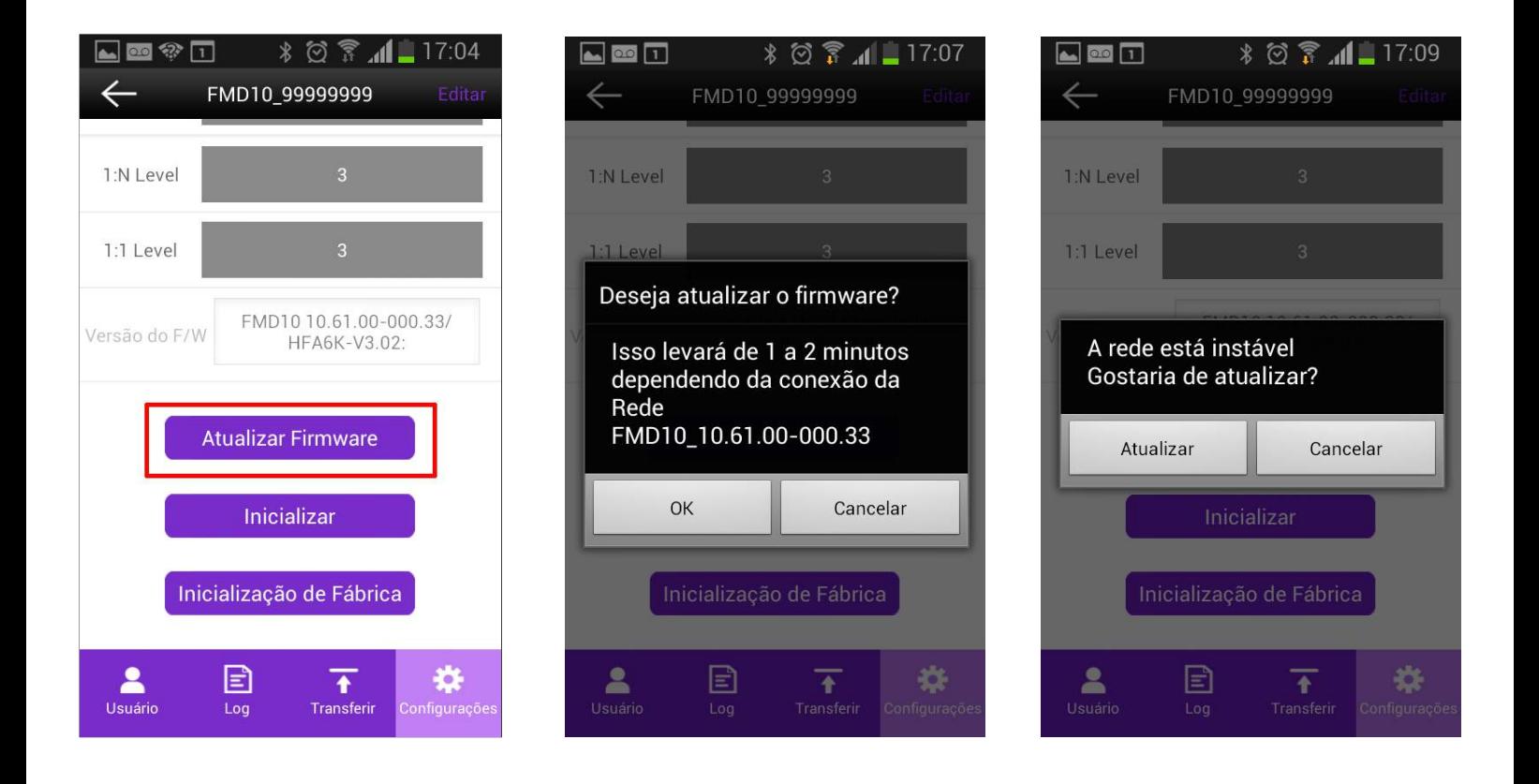

Após o termino do progresso da instalação do firmware da instalação, caso apareça a a mensagem de "A rede está instável", o firmware não conseguiu ser instalado, clique em [Atualizar] para realizar a instalação novamente.

14

4.5 Transferir usuários do smartphone para o App iAccess

Para enviar os usuários que foram copiados para o dispositivo conforme item 4.2.4 para o dispositivo Terminal iAccess, no Menu clique no botão [Transferir], selecione os usuários desejados e clique em [Download].

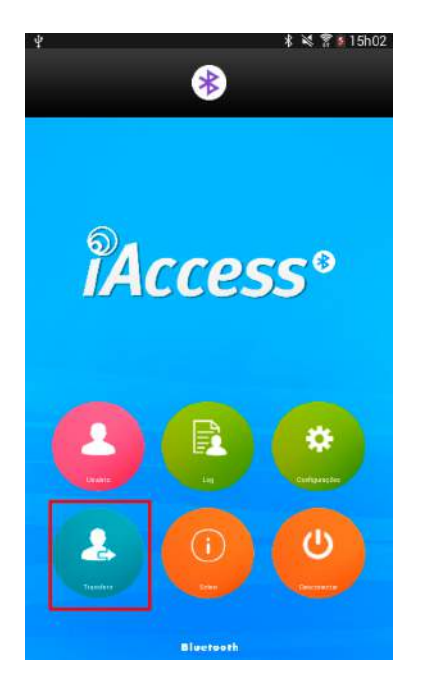

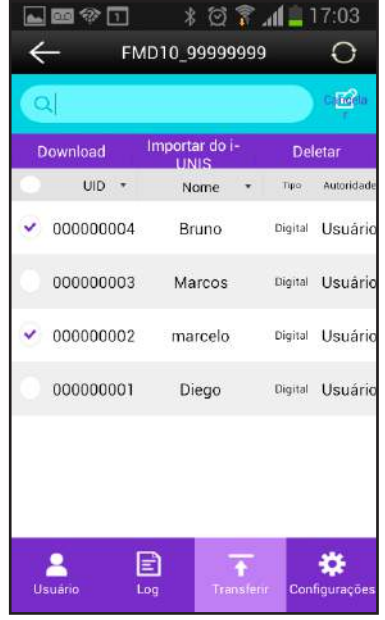

15

#### 4.6 Desconectar

Para interromper a conexão Bluetooth com o dispositivo, clique no botão [Desconectar], e confirme o Logout.

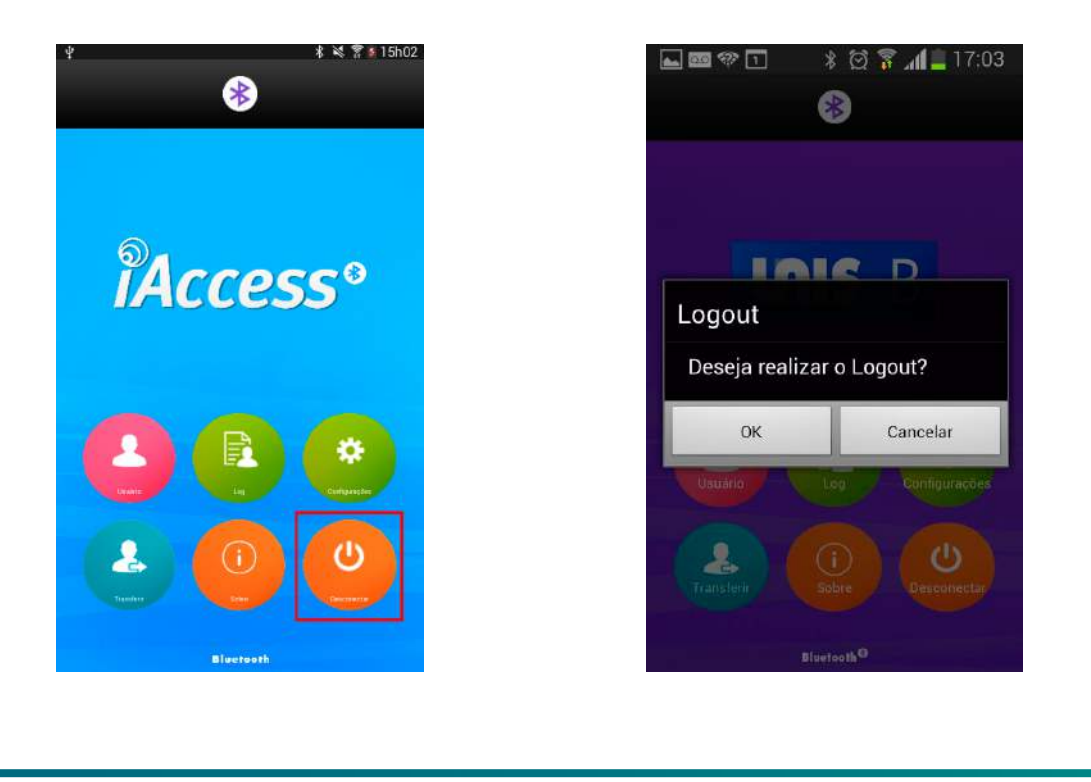

# 5. Menu do Usuário

5.1 Acessando o Menu de Usuário

O Menu de Usuário possibilita o acesso as informações de Log por um usuário que não possuí o privilégio de administrador. O usuário só poderá consultar as informações de Log acessadas por ele mesmo.

Para acessar o dispositivo com os privilégios de usuário comum, no momento do Login, deixe o campo em branco e clique em [OK], após realize a autenticação do usuário pela Digital ou Cartão cadastrado.

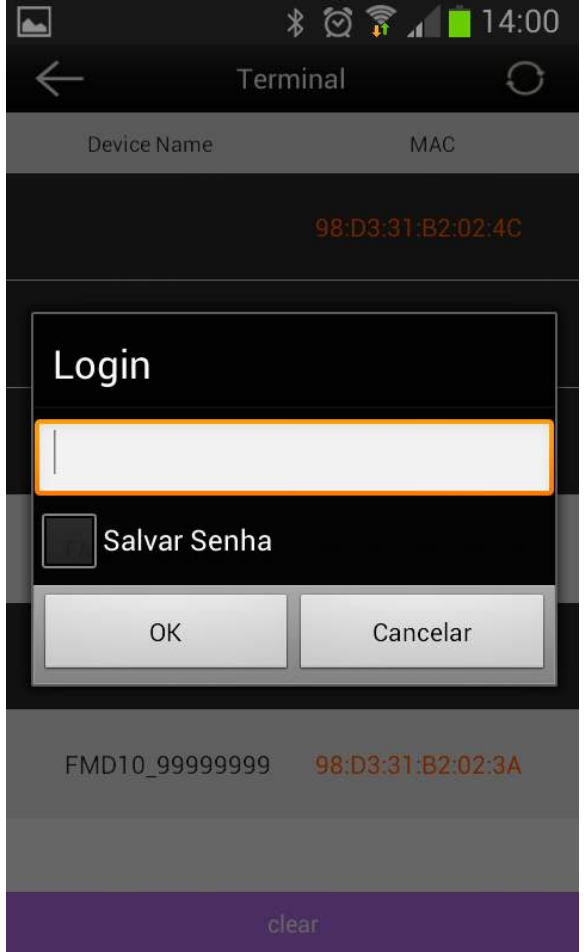

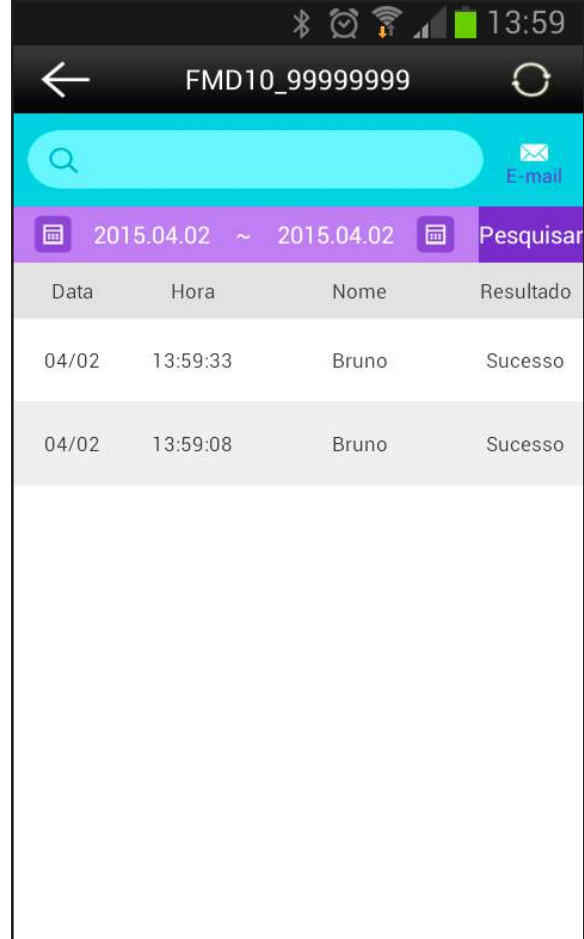

16

# 6. FAQ

6.1 Lista de possíveis problemas

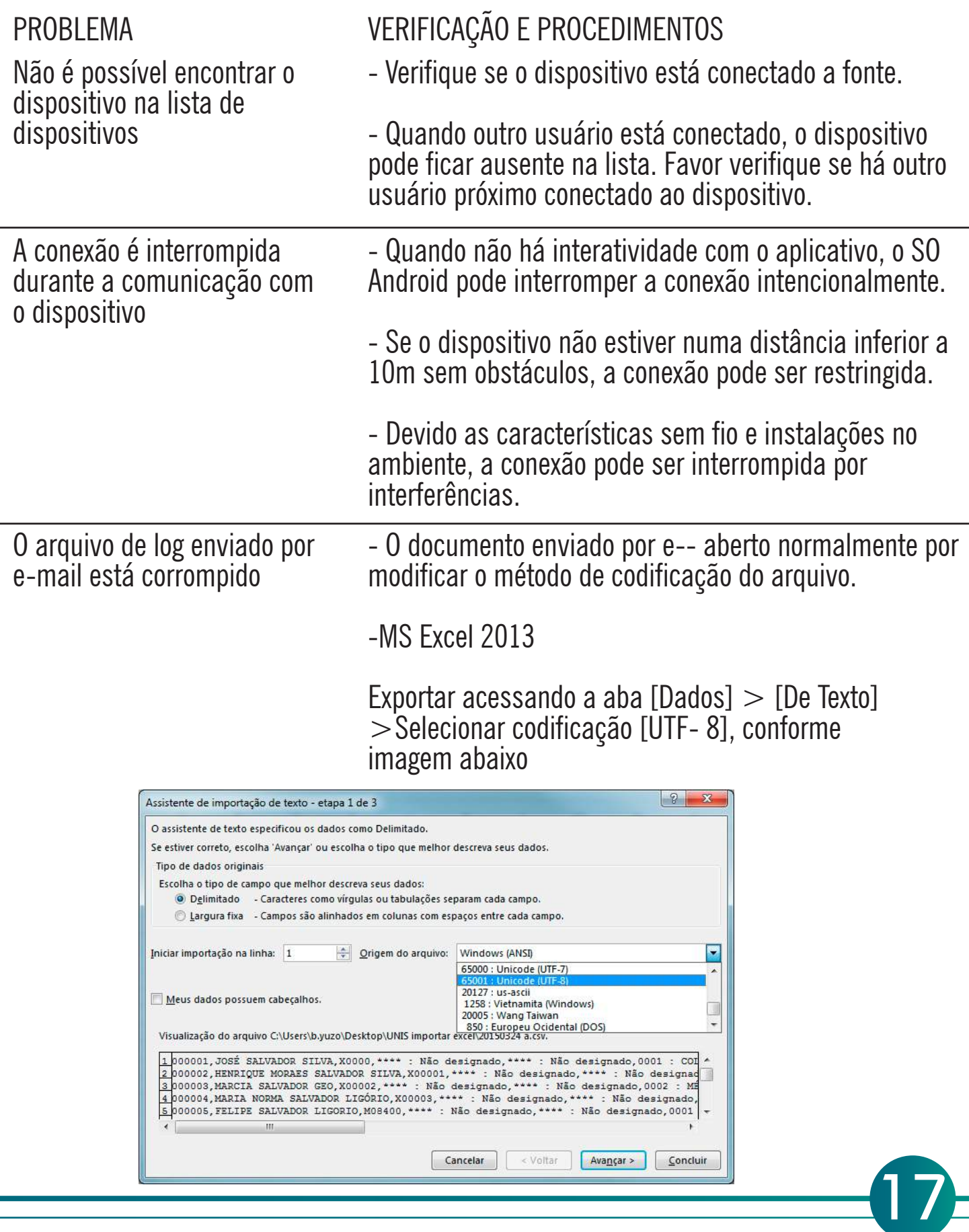

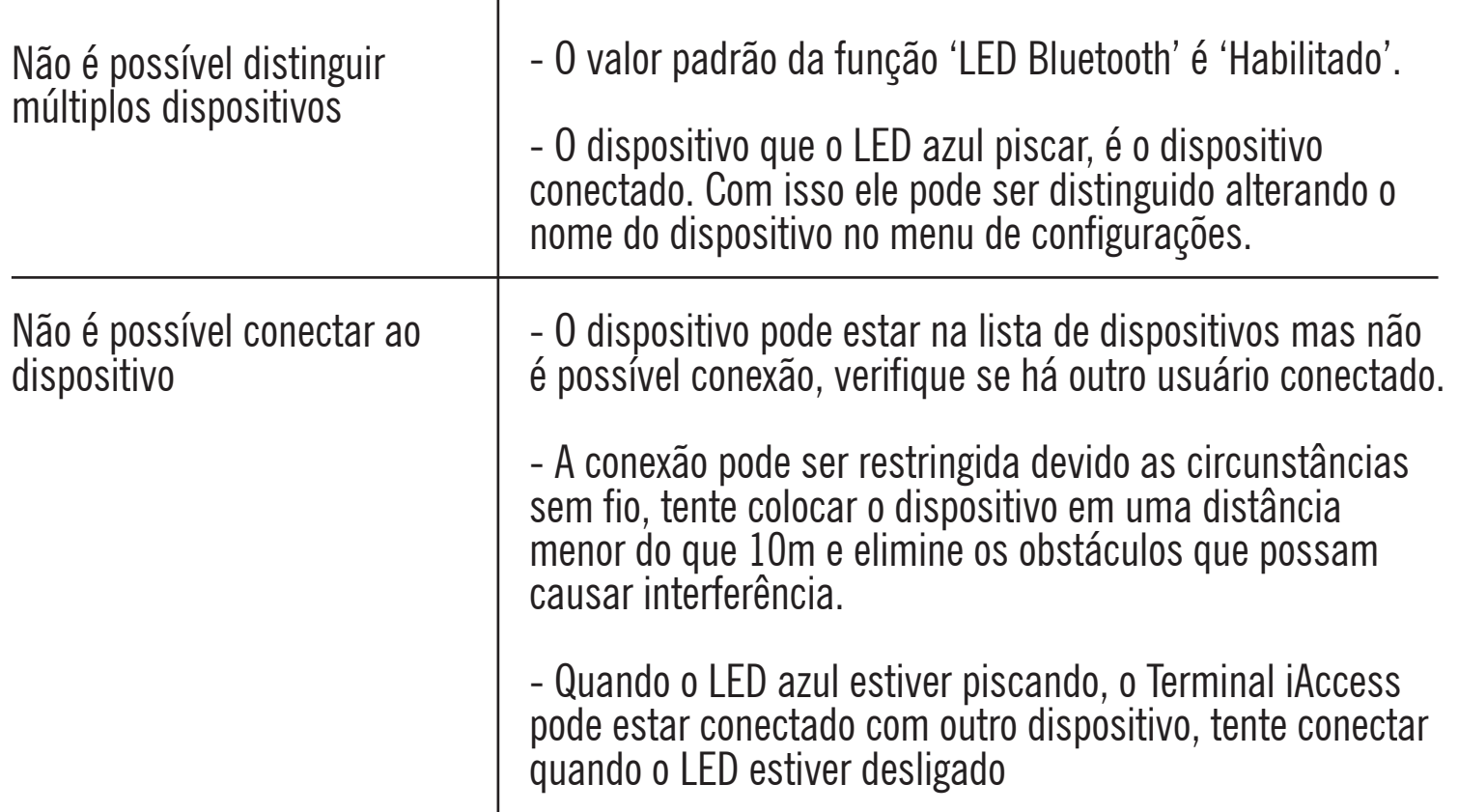

6.2 Guia para otimizar o nível de recepção do sinal Bluetooth

Característica do sinal Bluetooth

Para obter uma conexão Bluetooth sempre ativa, a comunicação entre os dispositivos deve ser feita com o mínimo de obstáculos, as paredes e a diferença de andares, podem interferir na distância padrão de conexão de 10m. O sinal sem fio Bluetooth não pode atravessar a água. Se o corpo humano ou um aquário estiver perto do dispositivo, o nível de recepção também pode ser reduzido.

Campo de recepção do Bluetooth

O campo de recepção útil pode variar de acordo com o campo de transmissão do smartphone e pelos bloqueios de sinal devido aos obstáculos e interferências no ambiente instalado. Por essa razão, os questionamentos relacionado ao campo de recepção pode ser mais influenciado pelo dispositivo do usuário e o ambiente, do que por um problema do equipamento.

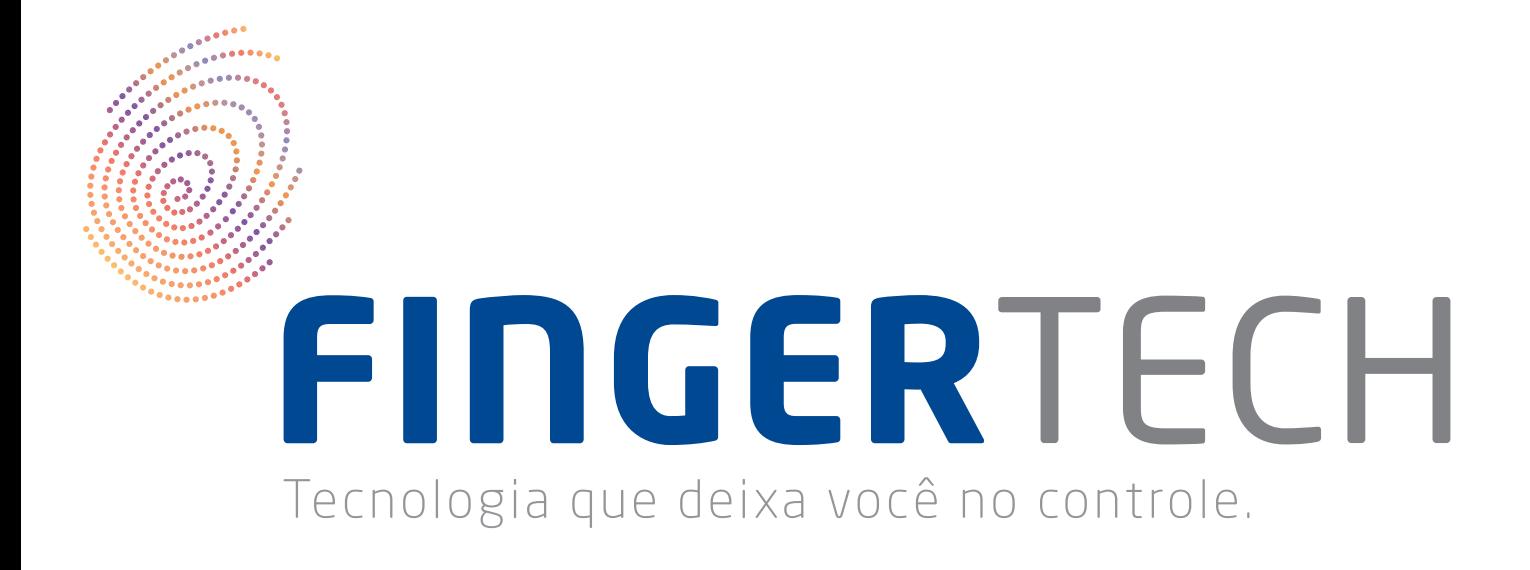

FINGERTECH IMP E COM DE PRODUTOS TECNOLÓGICOS LTDA Av. Tiradentes, 501 Twin Business Towers - 5° andar - Torre II 86070 - 545 - Londrina/PR

19